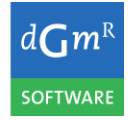

## **Snelstartgids Geomilieu**

*vestiging* Den Haag *uw kenmerk ons kenmerk* D.2022.0225.00.N *2e lezer/secr.*

*versie* 001 *contactpersoon e-mail/telefoon* /

*datum* 31 mei 2023 *project* RIVM- Geomilieu met ISL3A en V-Stacks *betreft* Snelstartgids Geomilieu *auteur* Th.J.B. (Theo) Verheij

# **Snelstartgids Geomilieu**

## **1. Inleiding**

Dit is een beknopte handleiding om snel aan de slag te kunnen met Geomilieu, een programma voor het berekenen, presenteren, beoordelen en voorspellen van omgevingslawaai, luchtkwaliteit en geur.

Geomilieu is modulair opgebouwd, waarbij met iedere module een model kan worden ingevoerd en berekend volgens een bepaald rekenvoorschrift. De module ISL3a (rekenmodel) worden hierbij gratis aangeboden:

• ISL3a

ISL3a is een rekenmodel voor het berekenen van de luchtkwaliteit van punt- en oppervlaktebronnen. Een veelgebruikte toepassing is het doorrekenen van agrarische bronnen (stallen).

In 2024 zullen daarnaast ook de modules V-stacks vergunning en V-stacks gebied gratis aangeboden worden. Tot dan kunt u gebruik blijven maken van de rekenmodellen V-stacks vergunning en Vstacks gebied die beschikbaar worden gesteld op InfoMil.nl en IPLO.nl.

• V-Stacks vergunning

Het rekenmodel V-Stacks (vergunning) berekent de geurbelasting van een individuele veehouderij op omliggende woningen. De uitkomsten gebruikt het bevoegd gezag om te toetsen of een veehouderij voldoet aan de maximaal toegestane geurbelasting. Het gebruik van V-Stacks vergunning 2020 is verplicht. Dat staat in [artikel 2 van de Regeling geurhinder en](http://wetten.overheid.nl/cgi-bin/deeplink/law1/title=REGELING%20GEURHINDER%20EN%20VEEHOUDERIJ/article=2)  [veehouderij \(Rgv\).](http://wetten.overheid.nl/cgi-bin/deeplink/law1/title=REGELING%20GEURHINDER%20EN%20VEEHOUDERIJ/article=2)

• V-Stacks gebied

Het rekenmodel V-Stacks gebied kunnen gemeenten gebruiken om de achtergrondbelasting van geur te berekenen. Het is een hulpmiddel bij het ontwikkelen van een gebiedsvisie. En het maken en vaststellen van een geurverordening. Zie [Staatscourant 2006, 246](https://zoek.officielebekendmakingen.nl/stcrt-2006-246-p21-SC78215.html) onder 3. van de toelichting.

Geomilieu beschikt over een uitgebreide helpfunctie. Deze is functioneel gebonden, dat wil zeggen dat het help-onderwerp dat getoond wordt, informatie bevat over het scherm dat u op dat moment heeft geopend. Daarnaast kunt u met de index zelf zoeken naar informatie over bepaalde onderwerpen of termen.

Deze snelstartgids geeft een beknopte beschrijving van de werking van Geomilieu om u te helpen snel aan de slag te gaan met de software.

## **2. Installatie**

De software kan worden geïnstalleerd met behulp van de geleverde installatiesoftware; volg hierbij de installatieprocedure. De voorkeursfolder voor de installatie is "*C:\Program Files\DGMR\Geomilieu <<versie>>*". U kunt deze aanpassen, waarbij ook een netwerkfolder kan worden gekozen. Er kan een snelkoppeling in het Windows-menu worden aangemaakt ("*DGMR Software\Geomilieu <<versie>> (64-bit)*") en/of een snelkoppeling het bureaublad.

Na installatie kunt u Geomilieu via de snelkoppeling starten. Na het opstarten wordt het hoofdvenster van Geomilieu getoond en daarna het venster voor het aanmaken van een nieuw project of het openen van een bestaand project.

Automatisch zal het project worden geselecteerd welke als laatste is geopend. Wordt Geomilieu voor de eerste keer gestart dan zal de programmafolder worden geselecteerd.

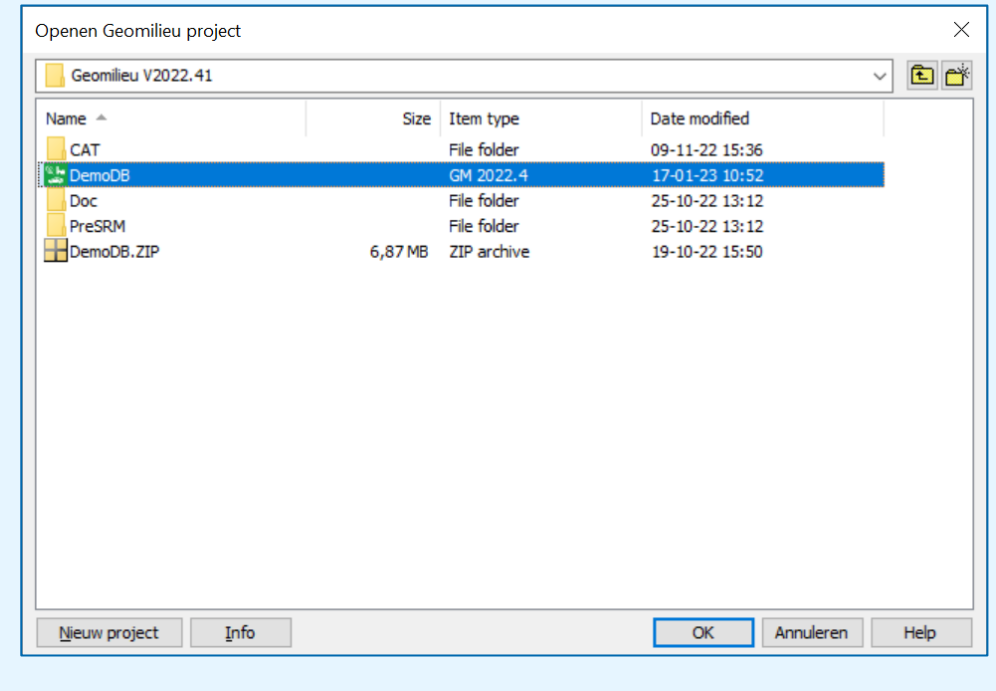

figuur 1: Open project dialoog

Bij het aanmaken van een nieuw project dient een projectnaam en een korte omschrijving te worden opgegeven. De projectnaam wordt als foldernaam gebruikt waarin het project wordt opgeslagen.

Projecten kunnen in een eigen folder op de harde schijf of in een folder op het netwerk geplaatst, maar niet op een folder welke automatisch wordt gesynchroniseerd (bijvoorbeeld een OneDrivefolder).

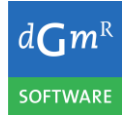

Snelstartgids Geomilieu

Met Geomilieu wordt een demonstratieproject meegeleverd. Deze kan worden geïnstalleerd door het Open project dialoog met [Annuleren] te sluiten en dan uit het hoofdmenu van Geomilieu te kiezen voor "Bestand | Installeren voorbeeldproject". Dit zal een folder "*Geomilieu*" in de persoonlijke documentenfolder aanmaken en daarbinnen het project "*DEMODB*". Vervolgens zal dit project worden geopend en zal het Open model dialoog worden getoond.

# **3. Gebruik Geomilieu**

## **3.1 Projecten en modellen**

Om gegevens met betrekking tot bronnen en rekenpunten te kunnen invoeren dient er een model te worden aangemaakt. Binnen een project zijn er drie niveaus te onderkennen:

- 1. **Gebieden**: afbakening van een gebied waarin een studie wordt gedaan. Dit is slechts een folder waarmee modellen beter kunnen worden georganiseerd. Het is mogelijk om meerdere gebieden binnen één project aan te maken.
- 2. **Versies**: groeperen van modellen op basis van een specifiek thema. Bijvoorbeeld groeperen op basis van een bepaalde periode, peiljaar of specifieke scenario's.
- 3. **Modellen**: binnen een model wordt de daadwerkelijke invoer van bronnen, rekenpunten en andere modelgegevens gedaan, worden de berekeningen uitgevoerd en kunnen de resultaten worden getoond.

Het is mogelijk om in Geomilieu meerdere modellen gelijktijdig open te hebben. Deze modellen (vensters) kunnen met de menu-optie "Venster | Horizontaal/verticaal naar elkaar" worden gerangschikt. Om in een bestaand project een nieuw model te openen moet dan ook voor "Model | Open" worden gekozen en niet voor "Bestand | Open project".

De structuur gebied/versie/model is te vergelijken met de wijze waarop bestanden worden georganiseerd:

- Gebied: analogie = drive
- Versie: analogie = folder. Net als bij een folder kan een versie binnen een andere versie worden geplaatst
- Model: analogie = bestand.

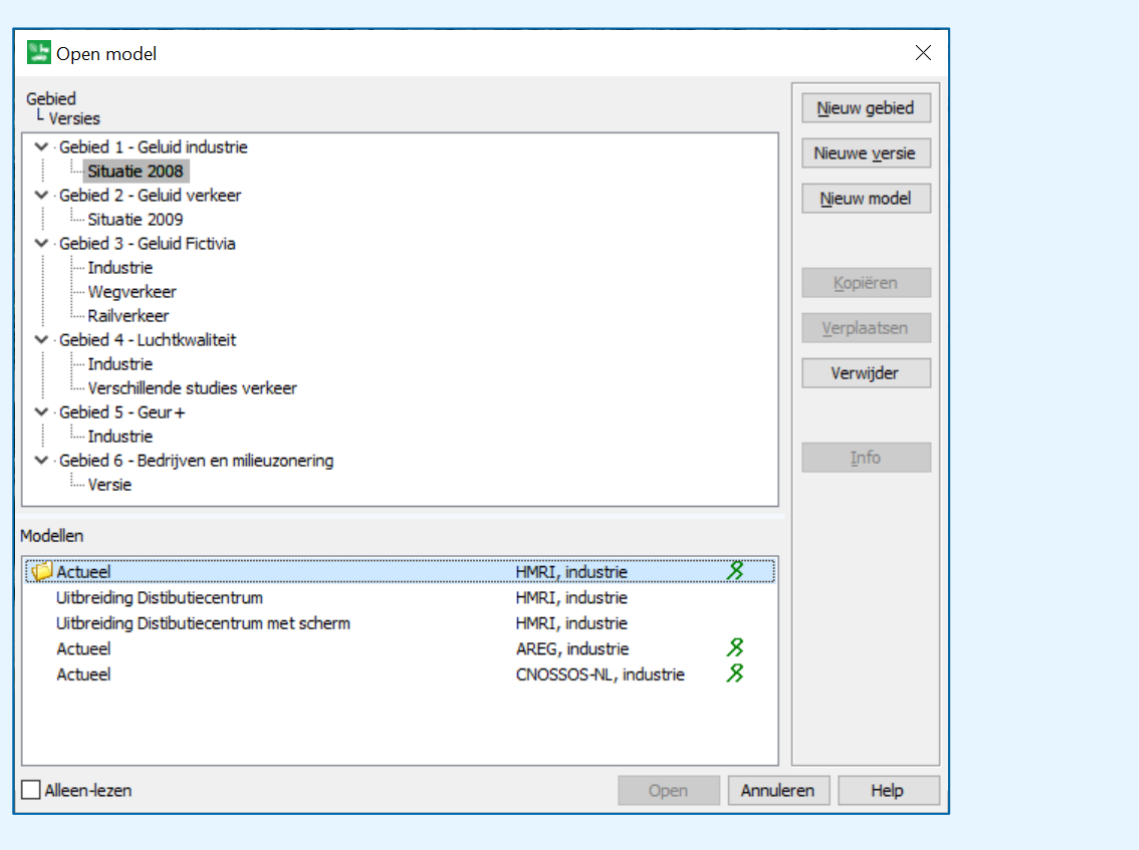

figuur 2: Open model dialoog

Een model heeft een omschrijving en is voor een bepaald rekenmodel (weergegeven in de 2<sup>e</sup> kolom). Een model kan tegen wijzigingen worden beveiligd (Knop [Info] en dan [Definitief maken]). In dat geval wordt er een krul achter het model geplaatst. Als een model al is geopend wordt een open mapje voor de naam van het model getoond.

Een project kan maximaal door één gebruiker gelijktijdig worden geopend en een model kan maar één keer geopend zijn.

Nieuwe gebieden, versies en modellen kunnen worden aangemaakt met de knop [Nieuw …]. Met de knop [Info] kan informatie worden opgevraagd over gebied, versie of model (afhankelijk van wat er is geselecteerd).

Bij het aanmaken van een nieuw model moet het bijbehorende rekenmodel worden gekozen, waarbij alleen die rekenmodellen beschikbaar zijn waarvoor de gebruiker een licentie heeft. Dit zijn in ieder geval ISL3a en V- Stacks (vergunning/gebied).

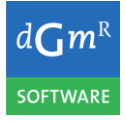

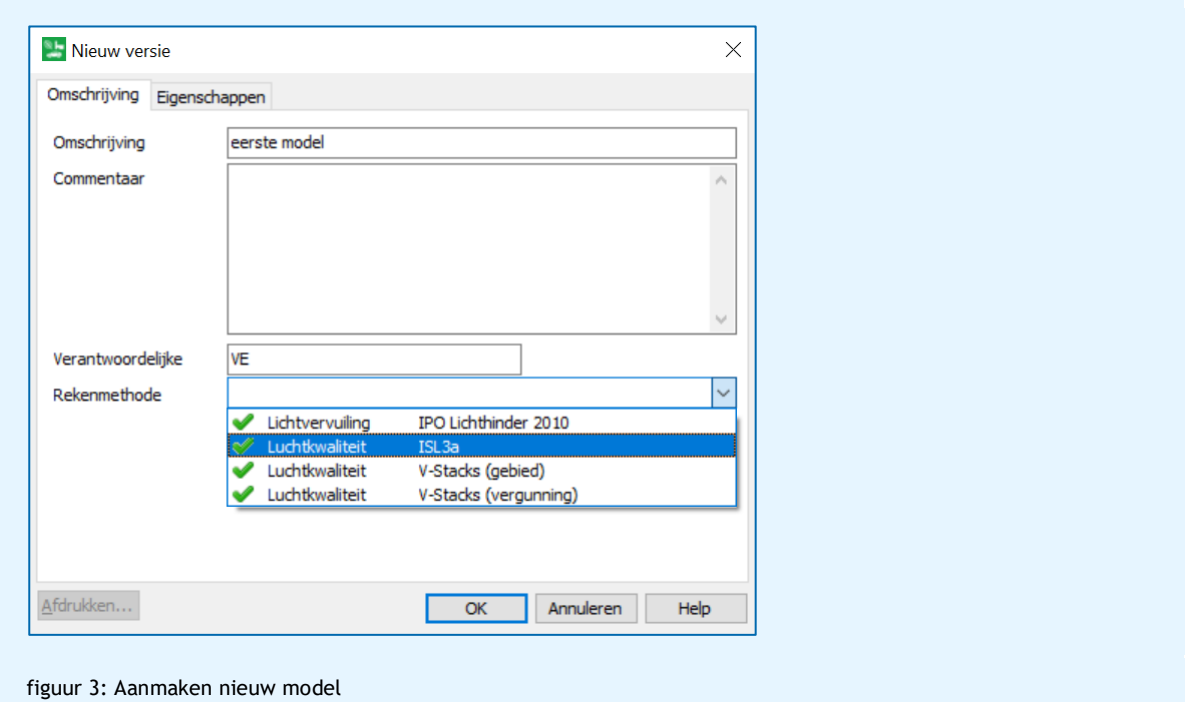

Nadat een model is geopend, wordt het open model dialoog gesloten en wordt in een nieuw venster binnen Geomilieu het model geopend en (als er al gegevens aanwezig zijn) getekend.

#### **3.2 Het hoofdmenu**

Het hoofdmenu van Geomilieu bevat de volgende opties:

• Bestand

Bevat alle opties op projectniveau en daarnaast afdrukken (model en invoergegevens), importeren en exporteren.

• Bewerken

Bevat alle opties om een model te bewerken, zoals invoeren items, kopiëren, plakken, verwijderen en selecteren.

• Model

Bevat alle opties voor modellen, zoals openen en sluiten, groeperen van items en lijsten van items.

• Beeld

Bepaald hoe naar het model kan worden gekeken: inzoomen/uitzoomen, achtergronden (bijv. gegevens van PDOK) en knoppenbalken inrichten.

• Berekeningen

Opties voor het uitvoeren van berekeningen, zoals de instellingen en het starten van de berekening zelf.

• Resultaten

Opties voor het weergeven van resultaten, zoals tabellen en weergave van isofoonlijnen op het model.

• Catalogi, CVGG en Tools

Deze opties worden door de ISL3a en V- Stacks rekenmodellen (nog) niet gebruikt.

• Venster

Opties om vensters (modellen) te rangschikken of te activeren.

• Help

Toegang tot de helpinformatie en informatie over Geomilieu.

## **3.3 Invoeren gegevens**

Na het aanmaken van een model kunnen de gegevens ingevoerd worden. Deze gegevens kunnen handmatig worden ingevoerd door het opgeven van de coördinaten (van de vlak- en lijnbronnen) en de kenmerken (van bijvoorbeeld veehouderijen). Dit noemen we in Geomilieu ook wel 'items'.

Onderstaande tabel geeft een overzicht van de beschikbare items in de verschillende rekenmodellen.

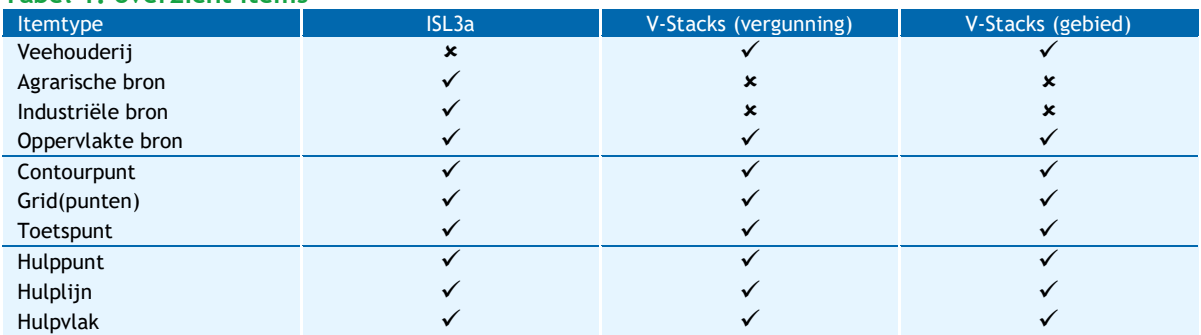

**Tabel 1: overzicht items**

Veehouderijen, agrarische, industriële en oppervlakte bronnen geven emitterende locaties aan. Toetspunten zijn locaties waarop de concentratie wordt berekend.

Contourpunten en grids (met bijbehorende gridpunten) kunnen worden gebruikt voor het berekenen van isofoonlijnen met gelijke concentratie.

Een hulpitem (punt, lijn of vlak) hebben geen enkele invloed op de berekening, maar kunnen worden gebruikt om het model verder in te vullen zodat deze herkenbaarder wordt.

Nieuwe items kunnen worden ingevoerd met behulp van het menu "Bewerken | Invoeren item" of met behulp van het bijbehorende icoon uit de knoppenbalk linksonder op het Geomilieu formulier.

#### **3.4 Items**

De gegevens van items worden vastgelegd in attributen. Na het invoeren van een item in het model wordt een attributenformulier geopend waarin deze attributen kunnen worden ingevoerd.

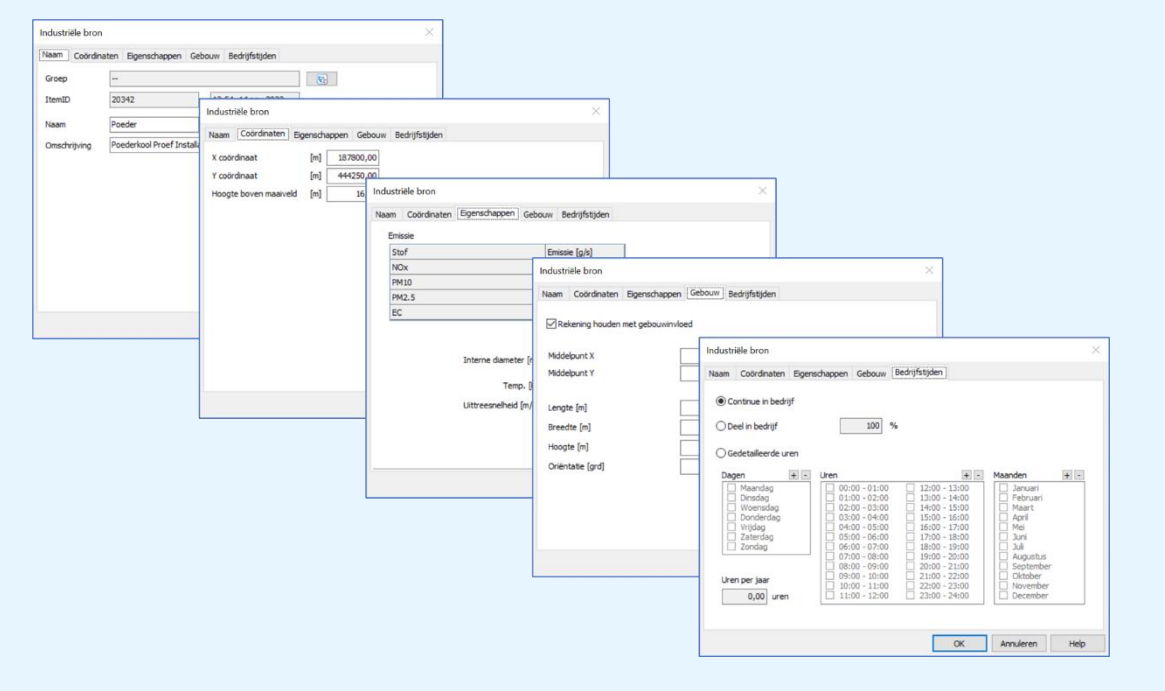

figuur 4: Voorbeeld attributenformulier Industriële bron

Ieder item heeft een naam en omschrijving (tab "Naam"), gegevens over de locatie (tab "Coördinaten") en andere eigenschappen. In het geval van een bron beschrijft dit de emissie (tab "Eigenschappen"), een eventuele gebouwinvloed (tab "Gebouw") en informatie over duur en tijdstip van emissie (tab "Bedrijfstijden").

Een toetspunt heeft in ISL3a alleen "Naam" en "Coördinaten" en geen "Eigenschappen". In V-Stacks (gebied) en V-Stacks (vergunning) heeft een toetspunt ook eigenschappen: "Geurnorm".

Een lijst met alle ingevoerde items wordt weergegeven met de optie "Model | Lijst van items". Per soort item wordt dan een overzicht gegeven van de ingevoerde items.

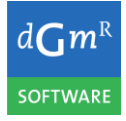

#### **3.5 Gebruik achtergronden**

Om de invoer van gegevens in een model te vergemakkelijken, kan gebruik worden gemaakt van achtergrondbestanden. Dit zijn foto's, atlaskaarten of andere lagen die als onderlegger kunnen worden gebruikt voor het invoeren van de items. Daarnaast dienen de achtergrondbestanden vaak ook om de herkenbaarheid van het model te vergroten. Onderstaand is een voorbeeld gegeven van de weergave van een luchtfoto als achtergrond.

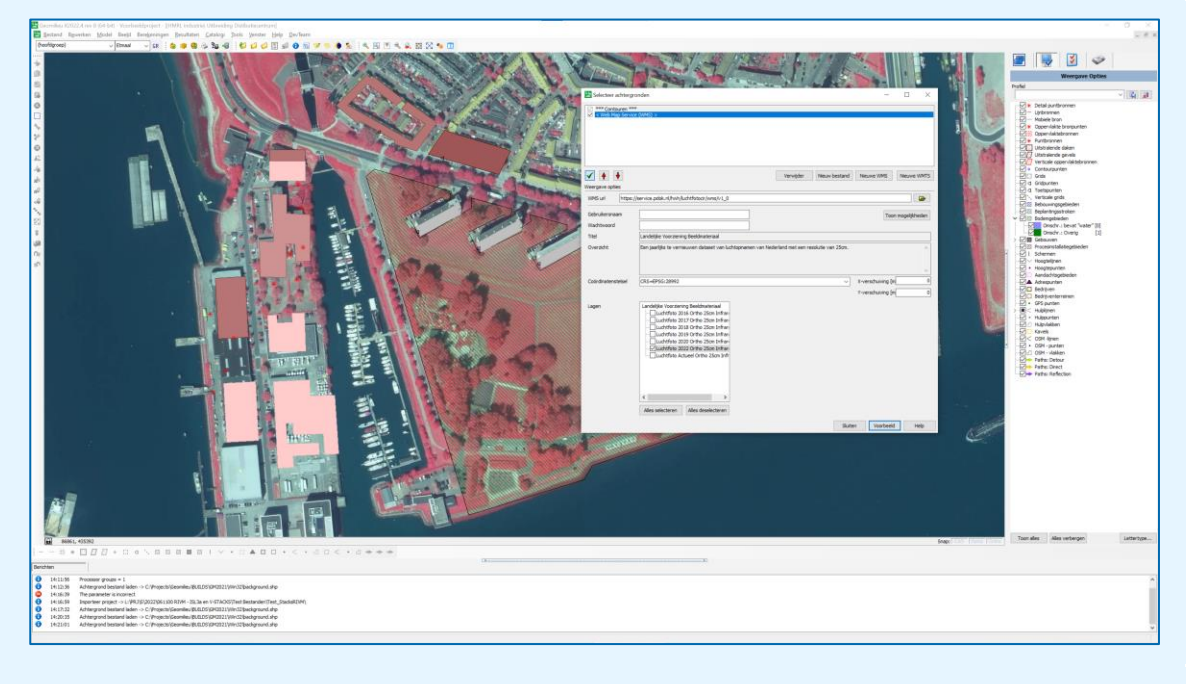

figuur 5: Voorbeeld gebruik luchtfoto als achtergrond

#### **3.6 Berekeningen**

Nadat het model ingevoerd en gecontroleerd is, kan de berekening worden uitgevoerd. Voordat een berekening gestart kan worden moeten eerst de rekeninstellingen worden ingesteld. Deze instellingen verschillen per rekenmodel. De terreinruwheid is voor ieder rekenmodel van belang. Maar bijvoorbeeld het referentiejaar en de te berekenen stoffen zijn alleen voor ISL3a van belang. Bij V-Stacks (gebied) kan nog gekozen worden voor een indicatieve steekproef-berekening om op deze wijze de rekentijd wat in te korten.

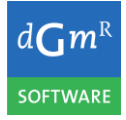

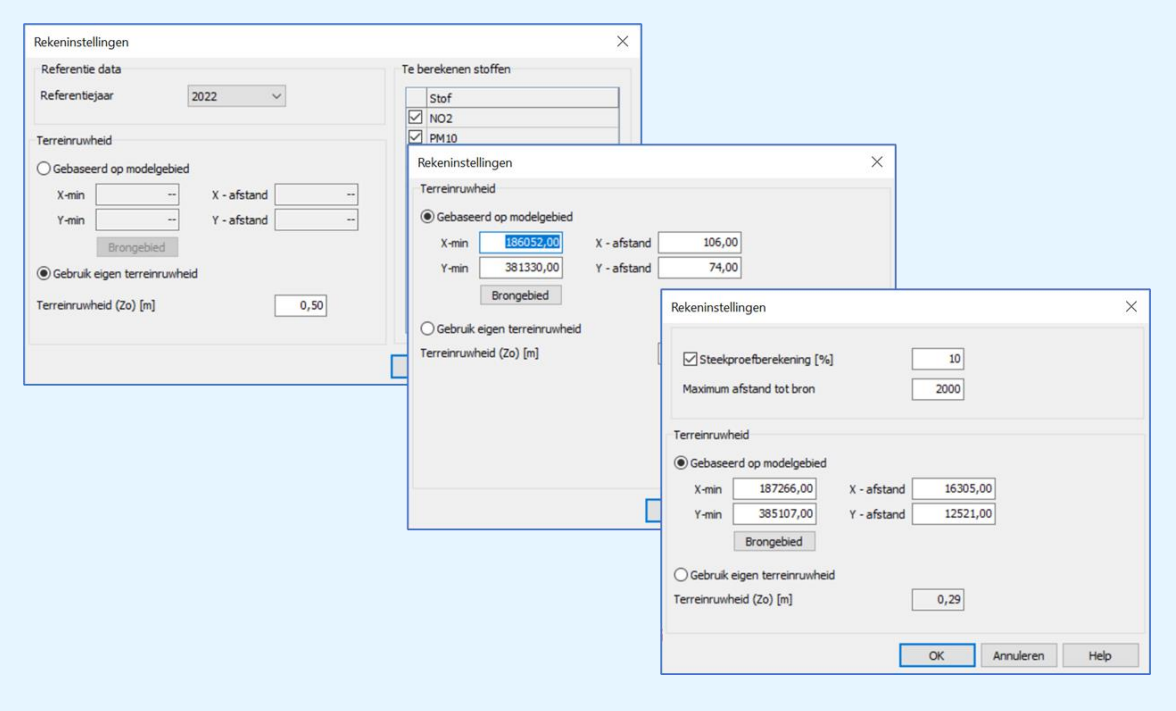

figuur 6: Rekeninstellingen voor ISL3a, V-Stacks (vergunning) en V-Stacks (gebied)

De berekening zelf kan vervolgens worden gestart met de menu-optie "Berekening | Start berekening". De berekening kan geruime tijd in beslag nemen waarbij Geomilieu voortgang zal tonen zodat er een indruk wordt gekregen wanneer de berekening gereed is.

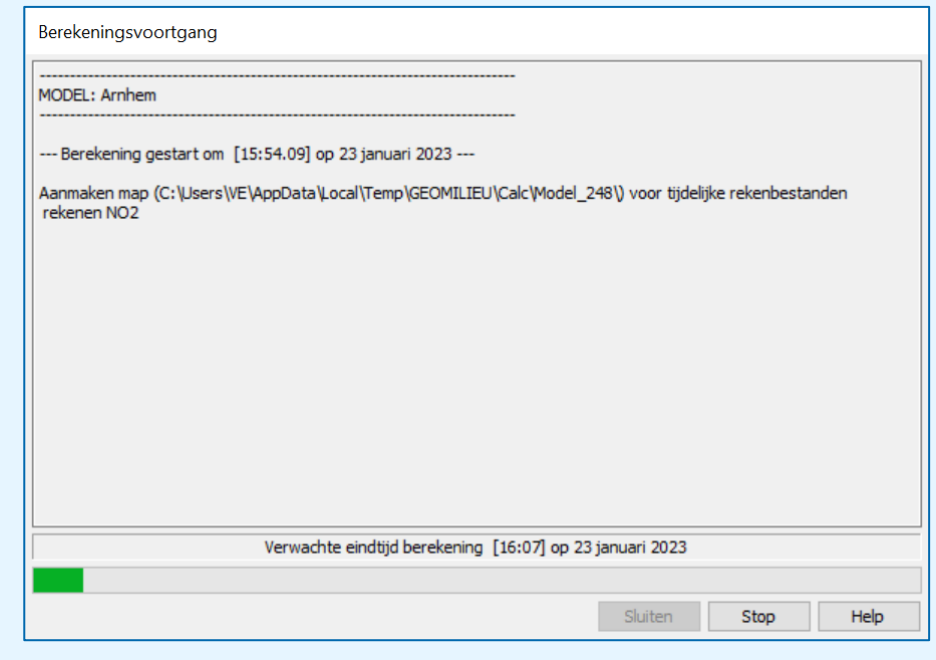

figuur 7: Voortgang ISL3a berekening

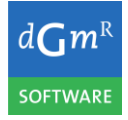

### **3.7 Resultaten**

Nadat een berekening is uitgevoerd, kunnen de resultaten worden bekeken met de verschillende opties uit het resultaten-menu.

Onderstaande afbeeldingen geven achtereenvolgens een voorbeeld van de resultatentabel en een voorbeeld van de weergaven van de resultaten in het model voor een ISL3a-berekening.

| Resultatentabel                                                                                                    |           |              |                |                     |                           |                         |                           | $\sim$  | $\Box$<br>$\times$     |
|----------------------------------------------------------------------------------------------------|-----------|--------------|----------------|---------------------|---------------------------|-------------------------|---------------------------|---------|------------------------|
| Weergave                                                                                                    | Toetspunt | Omschrijving | x <sub>1</sub> | Y                   | Conc. [µg/m <sup>3]</sup> | AG [µg/m <sup>3</sup> ] | Bron [µg/m <sup>3</sup> ] |         | $#$ > 24u limiet $[-]$ |
| ONO <sub>2</sub> - Stikstofdioxide                                                                                                    | Voordeur  |              |                | 188200,00 444540,00 | 22,9                      | 15,6                    | 7,2                       |         | 13                     |
| O PM10 - Fijnstof                                                                                                    | Overkant  |              |                | 188500,00 443700,00 | 19,2                      | 15,6                    | 3,6                       |         | 11                     |
| OPM2.5 - Zeer fijnstof                                                                                                    |           |              |                |                     |                           |                         |                           |         |                        |
| ○ EC - Elementair koolstof                                                                                                    |           |              |                |                     |                           |                         |                           |         |                        |
| $\Box$ Toetspunten                                                                                                    |           |              |                |                     |                           |                         |                           |         |                        |
| Contourpunten                                                                                                    |           |              |                |                     |                           |                         |                           |         |                        |
| ÷<br>Aantal decimalen:<br>$\vert$ 1                                                                                                    |           |              |                |                     |                           |                         |                           |         |                        |
| Kolommen<br>□ Toetspunt<br>Omschrijving<br>$\overline{\mathsf{x}}$<br>$\overline{Y}$<br>$\boxtimes$ Conc. [µg/m <sup>3</sup> ]<br>AG [µg/m <sup>3</sup> ]<br>$\boxtimes$ Bron [µg/m <sup>3</sup> ]<br>$\leq$ # > 24u limiet [-] |           |              |                |                     |                           |                         |                           |         |                        |
|                                                                                                    |           |              |                |                     |                           |                         | $\mathbf{r}$              | Sluiten |                        |

figuur 8: Weergave resultatentabel voor ISL3a rekenmodel

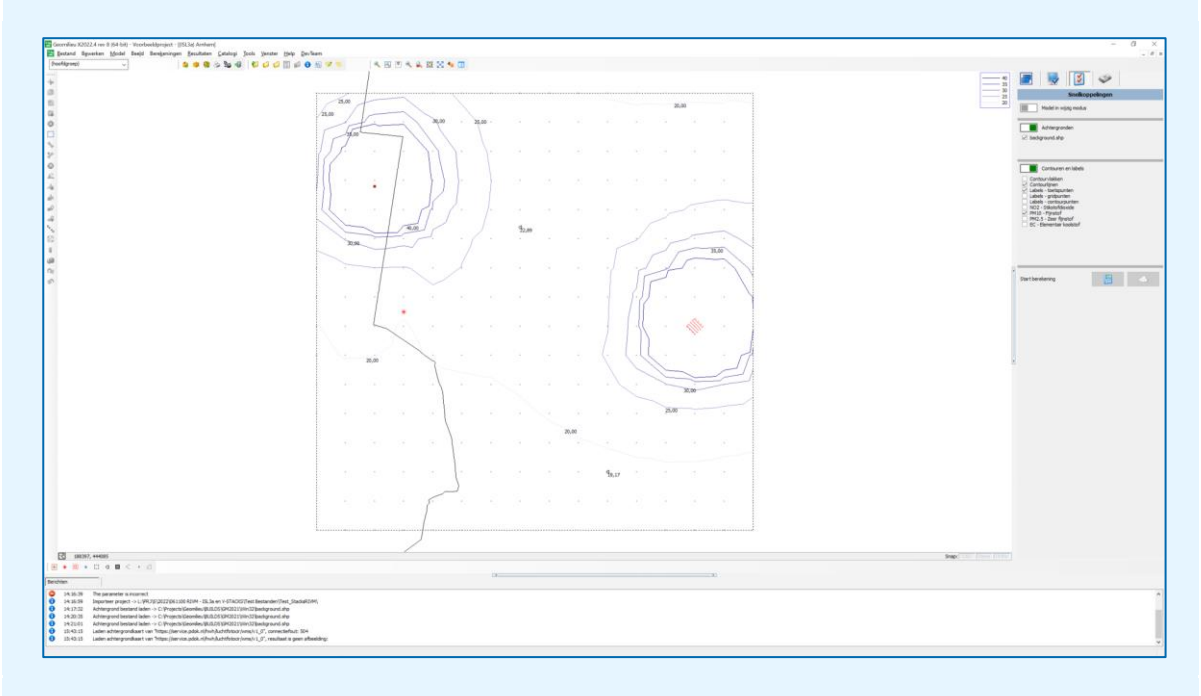

figuur 9: Weergave isofoonlijnen voor een ISL3a rekenmodel

#### **3.8 Exporteren**

Met behulp van de menu-opties onder "Bestand | Exporteren" kunnen alle invoergegevens, resultaten op de rekenpunten, contourlijnen en contourvlakken worden uitgevoerd naar externe bestanden (onder andere Shape, GeoPackage en GML). Hierdoor kunnen alle gegevens en resultaten in andere software worden ingelezen.

#### **3.9 Importeren**

Gegevens van de programma's ISL3a, V-Stacks (vergunning) en V-Stacks (gebied) kunnen met de import-opties uit "Bestand | Importeren" worden ingelezen.

De werkwijze is eerst een nieuw model aan te maken met "Model | Open model | [Nieuw model]" en vervolgens de import uit te voeren.

Deze gegevens uit deze programma's moeten dan in CSV-formaat worden aangeleverd. Zie onderstaande voorbeelden:

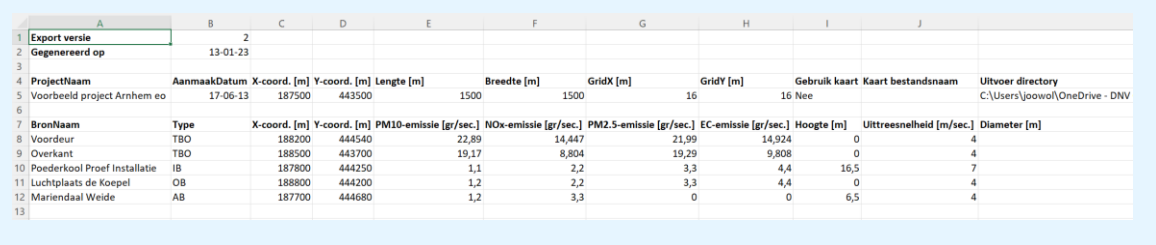

figuur 10: Voorbeeld importgegevens ILS3a

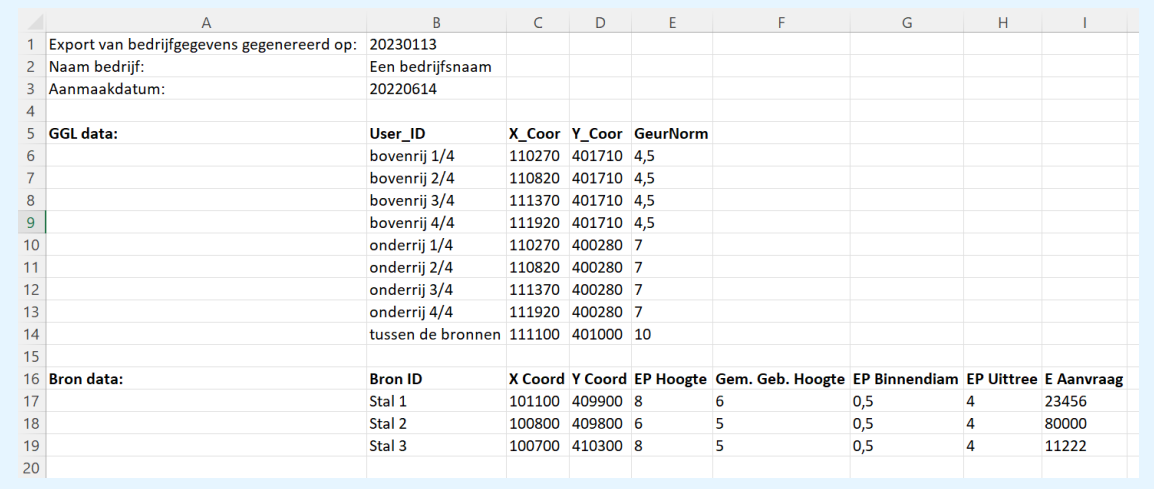

figuur 11: Voorbeeld importgegevens V-Stacks (vergunning)

#### Aanmaken CSV bestand vanuit ISL3a

- In ISL3a de menu optie 'Definities' selecteren
- In de dialoog 'Definieren van Project, Bronnen en TBO' linksonder de knop 'Exporteer Projecten'
- In de dialoog 'Exporteer project' in de lijst het relevante project selecteren, het vinkje 'Toon Excel' aanvinken en vervolgens de knop 'Exporteer geselecteerde project' aanklikken
- Excel zou moeten worden getoond met de gegevens van het project

- In Excel vervolgens de menu optie 'Bestand -> Opslaan Als' selecteren en vervolgens als CSV opslaan

Aanmaken CSV bestand vanuit V-Stacks Vergunning

- In V-Stacks vergunning de menu optie 'Definities' selecteren
- In de dialoog 'Definieren van bedrijven, bronnen en geurgevoelige locaties' onder de lijst 'Bedrijven' de knop 'Exporteren' klikken
- Excel zou moeten worden getoond met de gegevens van het project
- In Excel vervolgens de menu optie 'Bestand -> Opslaan Als' selecteren en vervolgens als CSV opslaan

## Gegegevens uit V-Stacks Gebied importeren

De invoer bestanden (.dat bestanden) zijn direct in te lezen. De bestanden 'xxx\_bronnen.dat' en 'xxx\_receptoren.dat'.